## ncocc Setting Up Parent Access Email Alerts for Parents

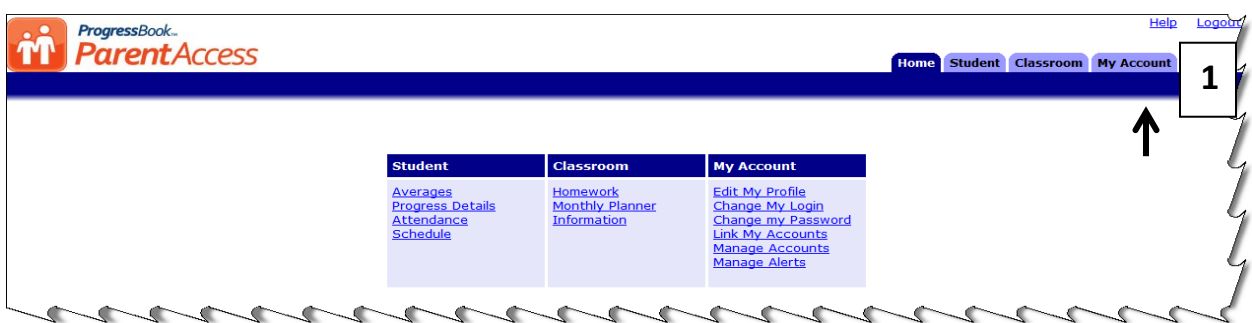

**Step 1:** After logging in to Parent Access, click on My Account tab in the Upper Right of the Parent Access Screen.

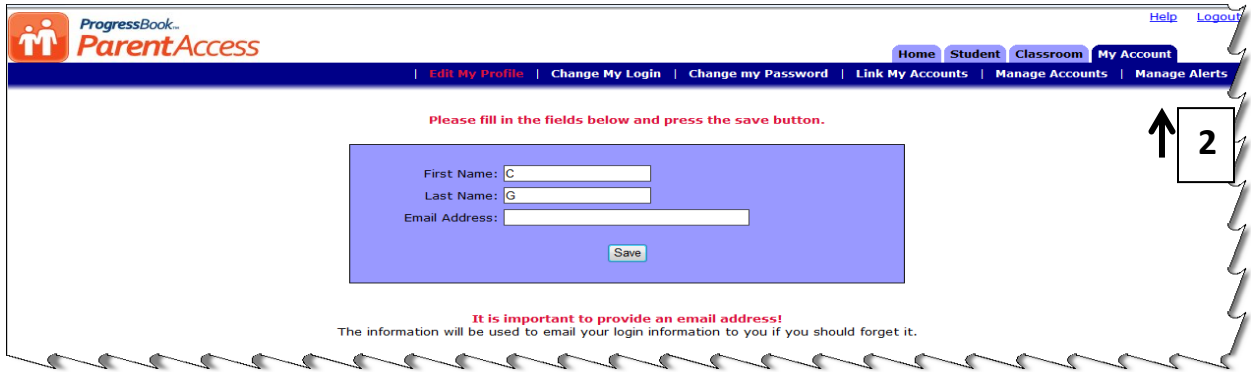

**Step 2:** Click on Manage Alerts in the Upper Right of the Parent Access Screen.

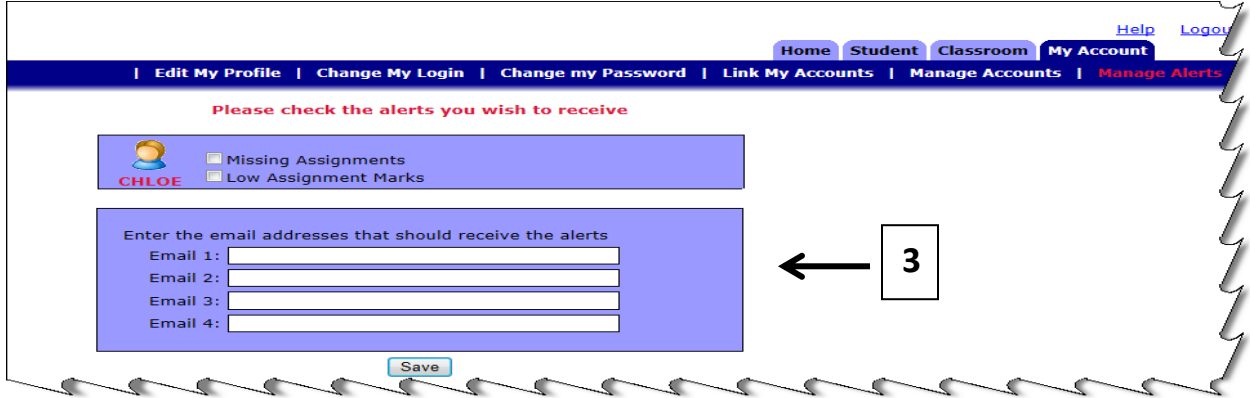

*Step 3:* Checkmark on the Alerts you would like to have sent to you, and enter up to 4 email addresses you would like the alerts sent to and click on SAVE.

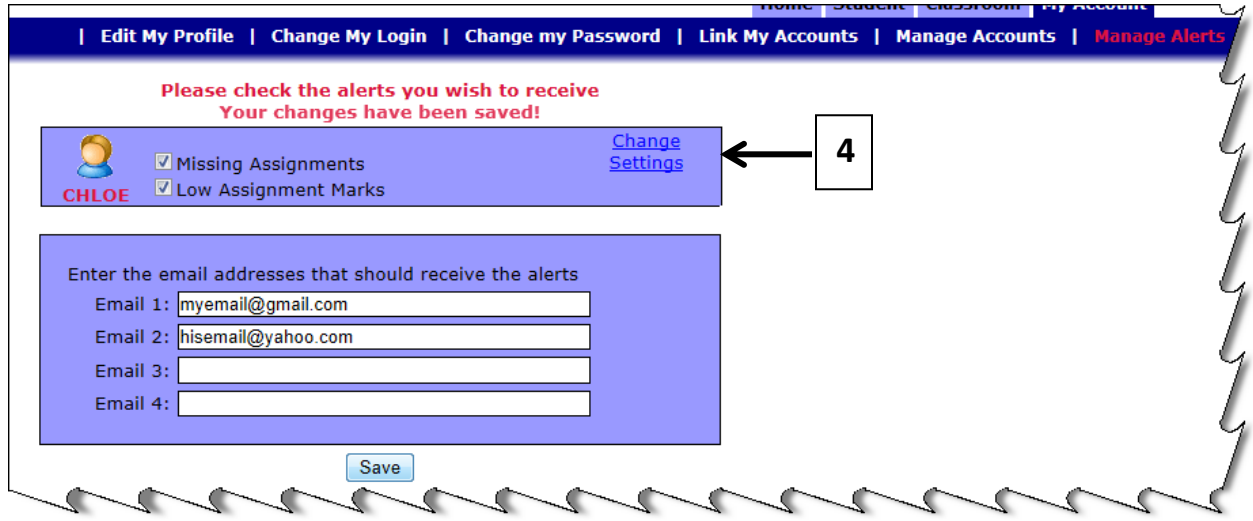

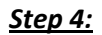

*Step 4:* After you have saved, if you selected the Low Assignment Marks alert, you will see a Change Settings Area in the upper right hand corner. Click on Change Settings.

. .

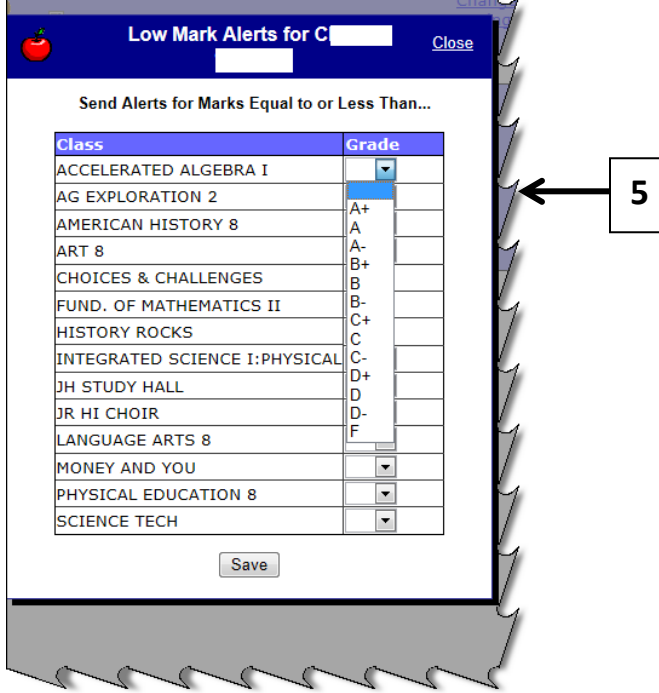

**Step 5:** You will see the screen above. At this point you can select the grade threshold for each class. For instance, maybe you want notified if the grade is less than a C for Accelerated Algebra, but an A for Art 8. This allows the parent to control what the Low Mark is for each class. Click Save to save changes.